## **How to Submit an Event for the UNC Calendar**

Go to [calendar.unco.edu/admin/default.aspx](https://calendar.unco.edu/admin/default.aspx)

Log in with your UNC credentials in the login page shown at right:

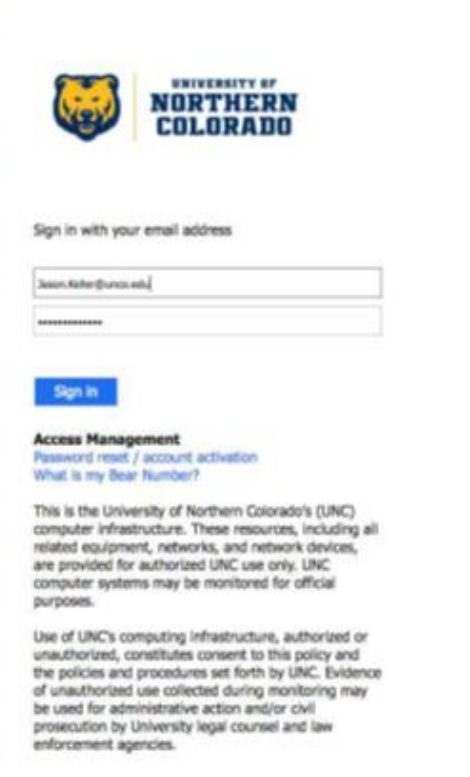

After you log in, you'll be redirected to the **unco.edu/calendar** page, but you'll see the following new navigation bar above the calendar entries. Click on the 'Manage' option seen in the red-outlined box below:

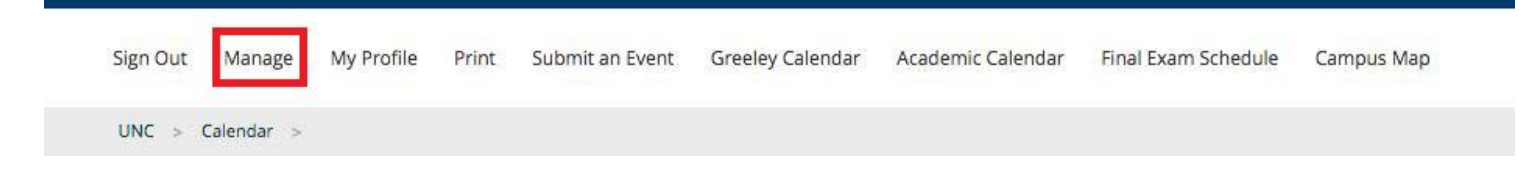

After logging in, hover over the left sidebar area where you'll see the following option. Click on the blue button, "Create An Event":

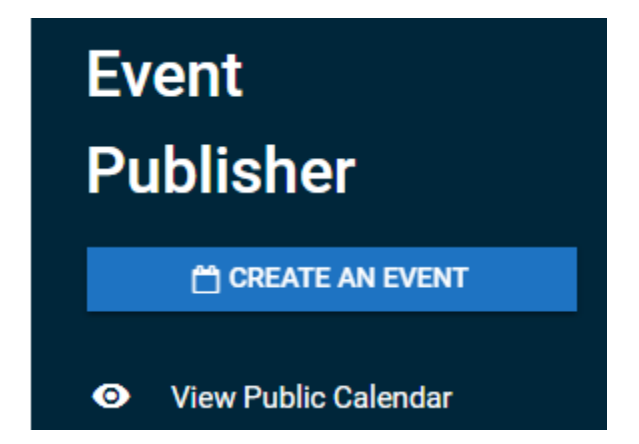

You'll see all the required and optional sections to create an event. Please ignore the "Registration and Products" section:

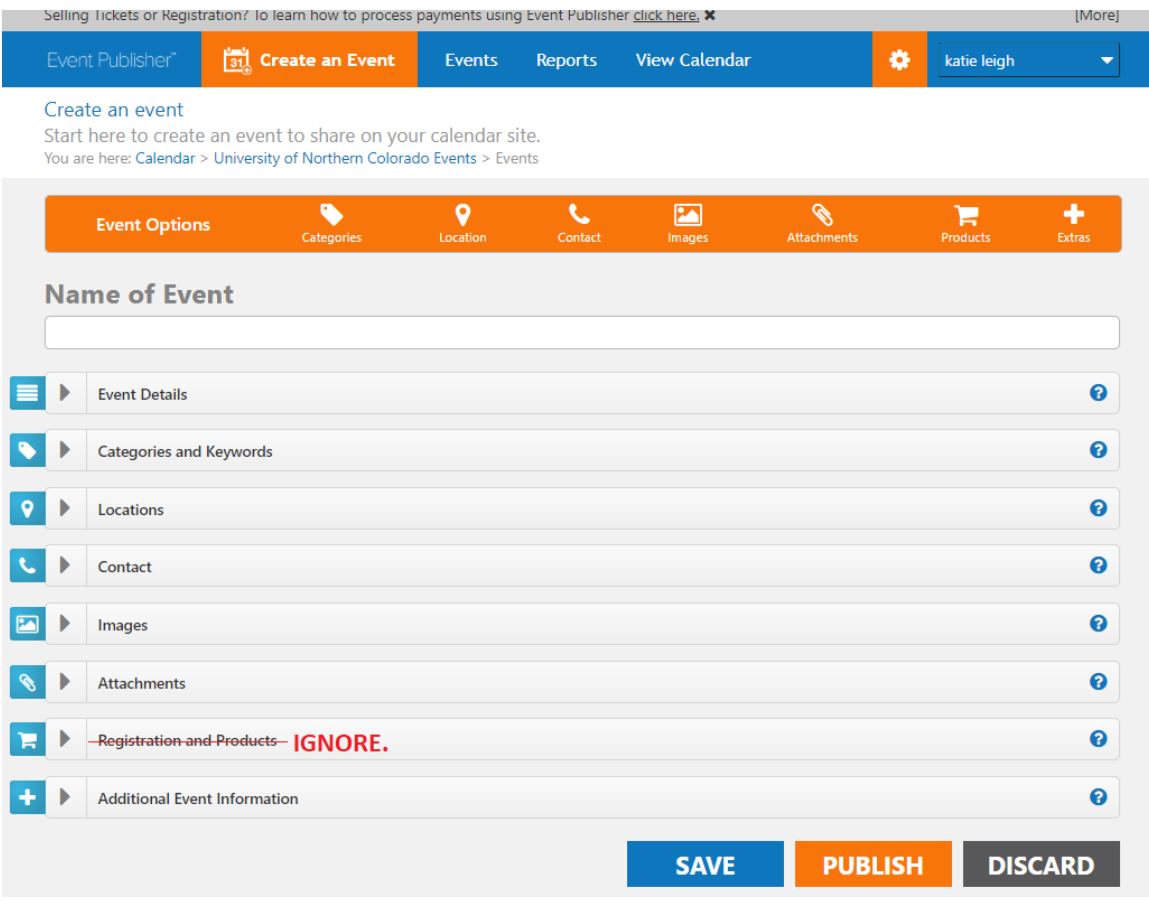

Fill in the required fields or optional fields throughout the sections:

## **1. Name of Event:**

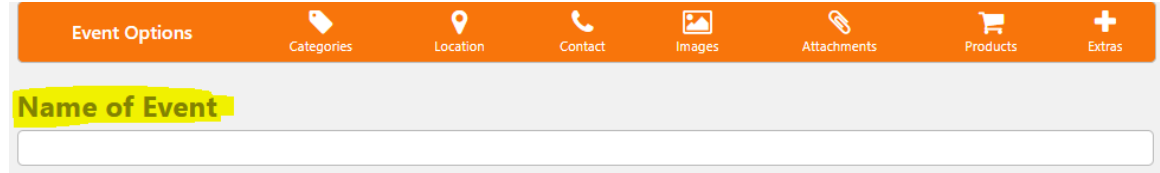

**2. Event Details**: Summary, When is the Event? (the Event URL will autofill):

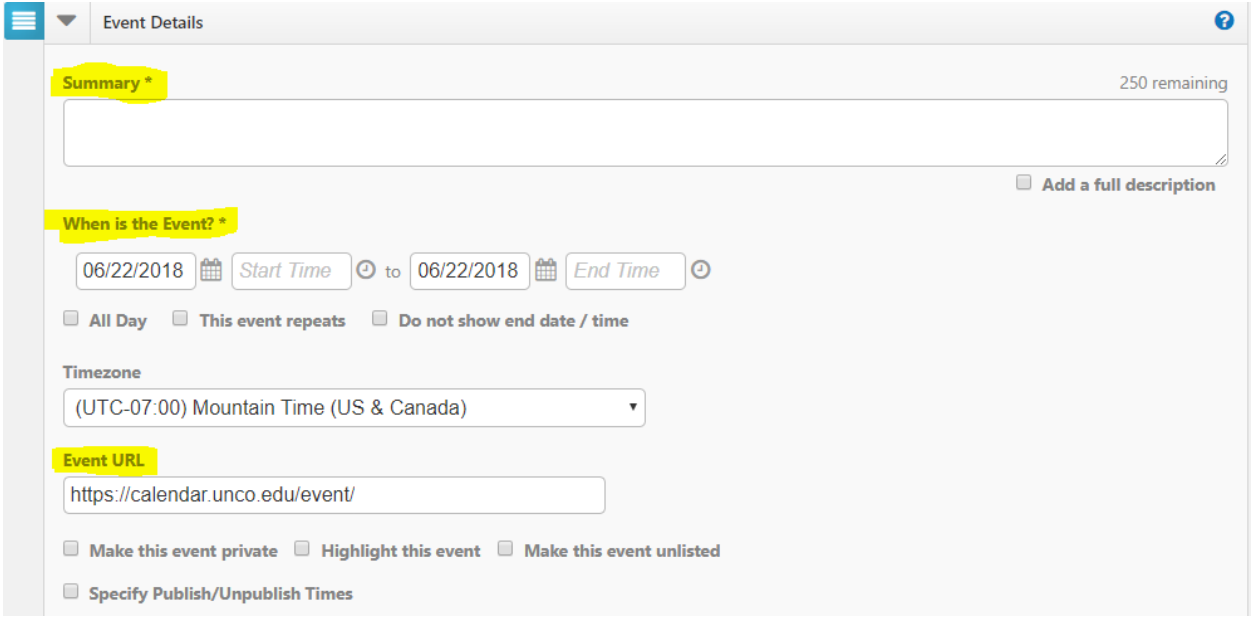

**3. Categories and Keywords** (to help users find your event, which is optional but encouraged):

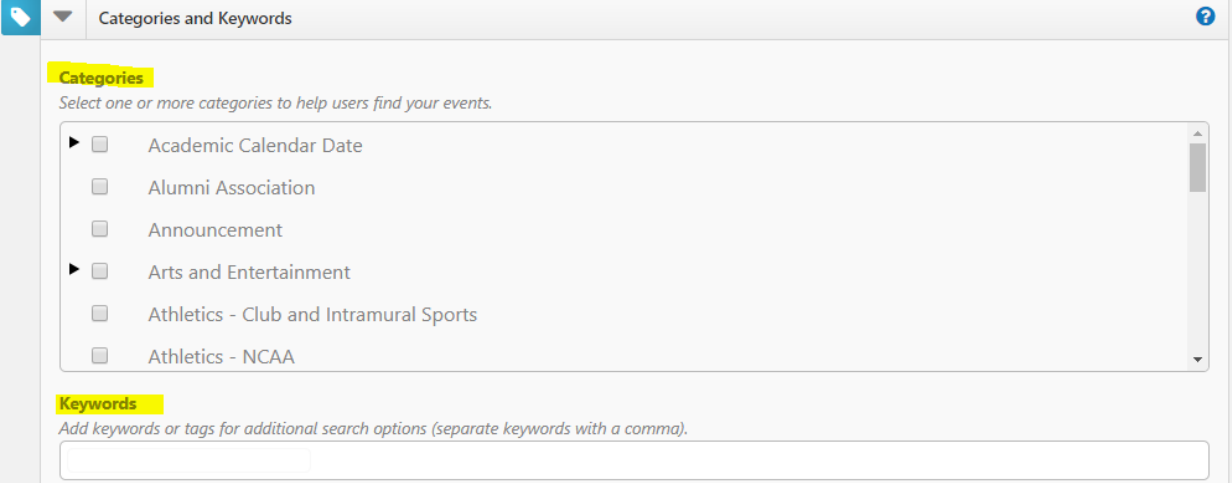

**4. Locations:** (Optional)

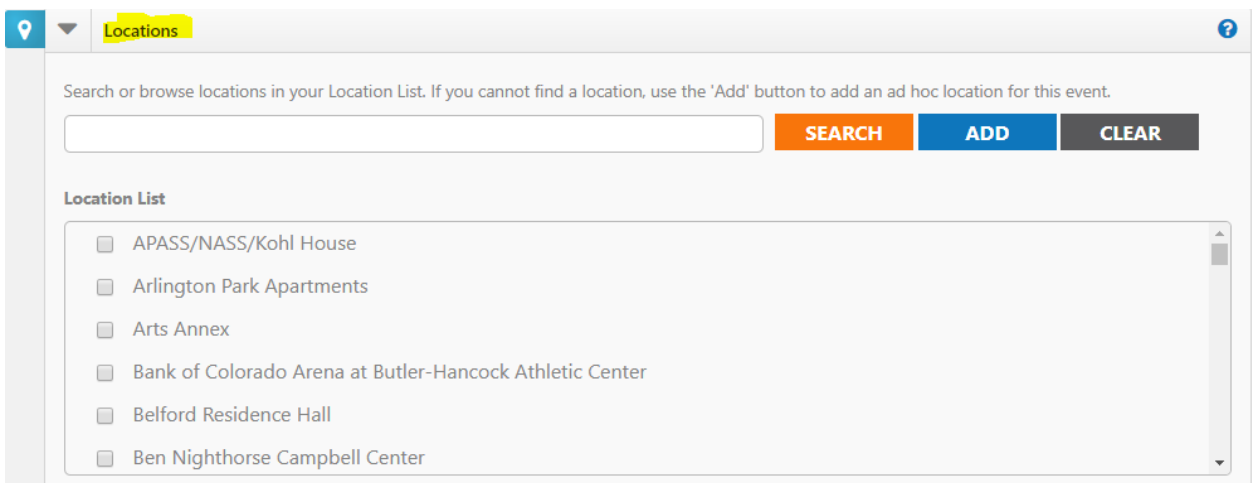

## **5. Contact:** Please enter your information or the point-of-contact's information:

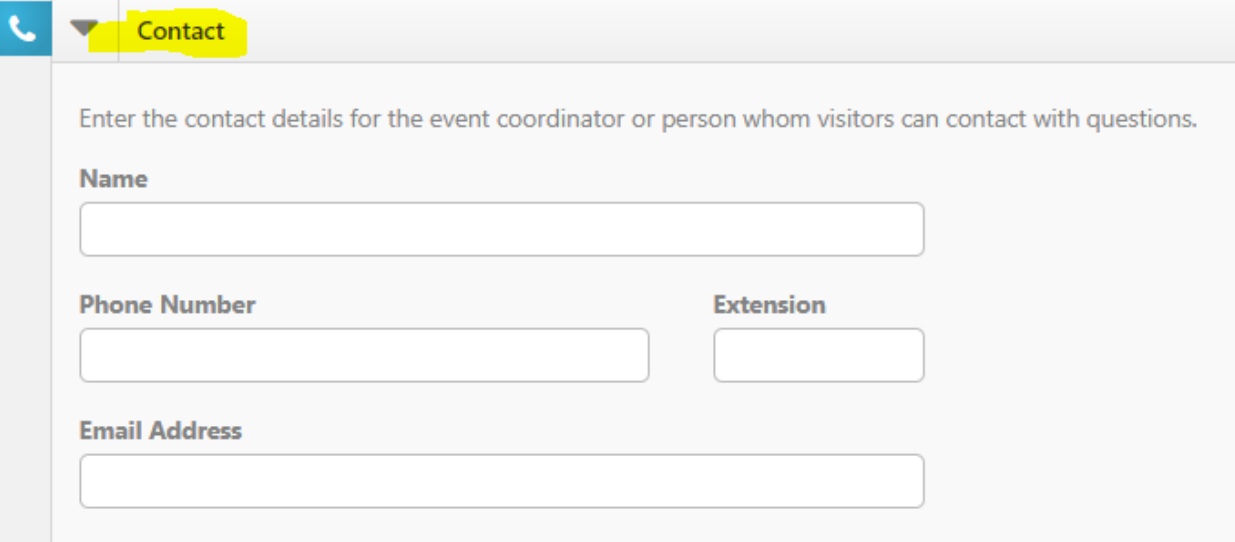

**6. Images and Attachments:** (optional)

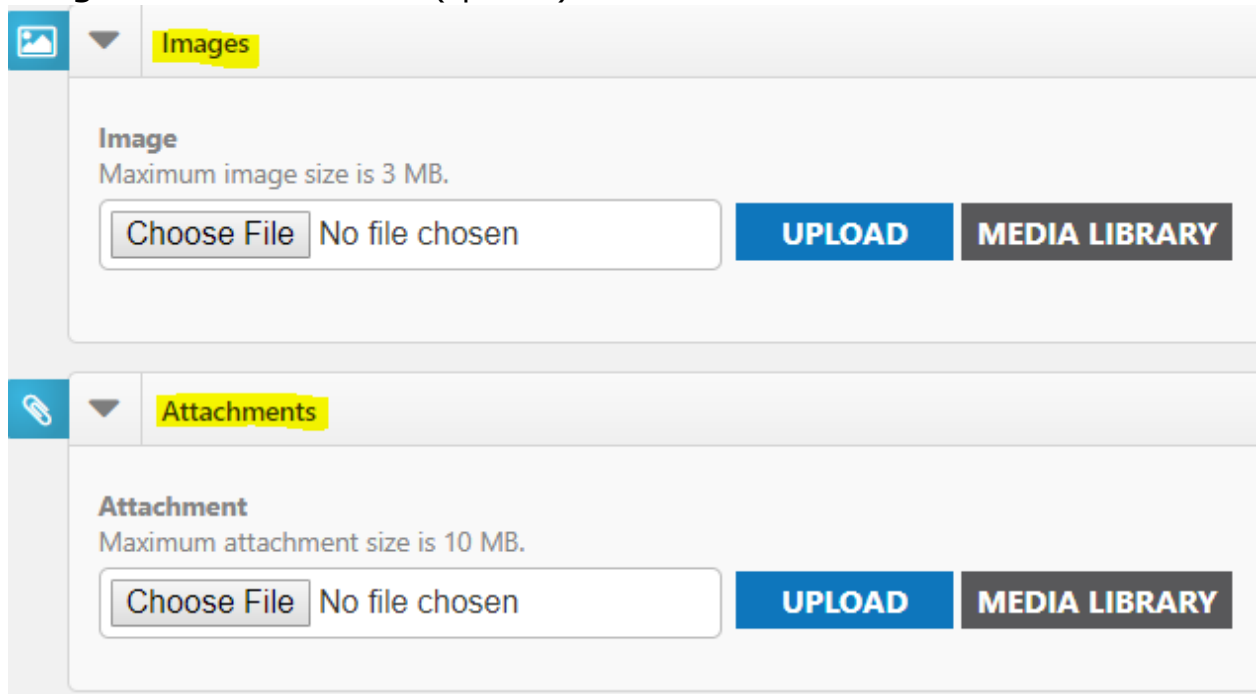

**7. Additional Event Information** (Choose who the event is open to. Hold SHIFT down to select multiple groups. Add the room #/name and URL to more information, if applicable):

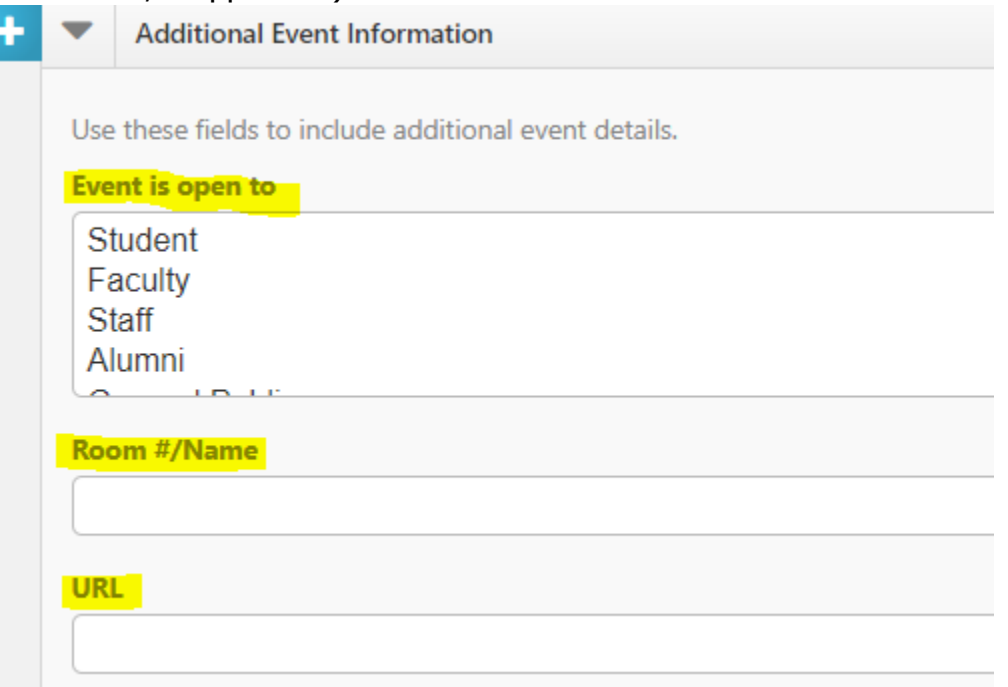

**8. Click 'Publish'** and your event will be reviewed by an administrator as soon as possible.

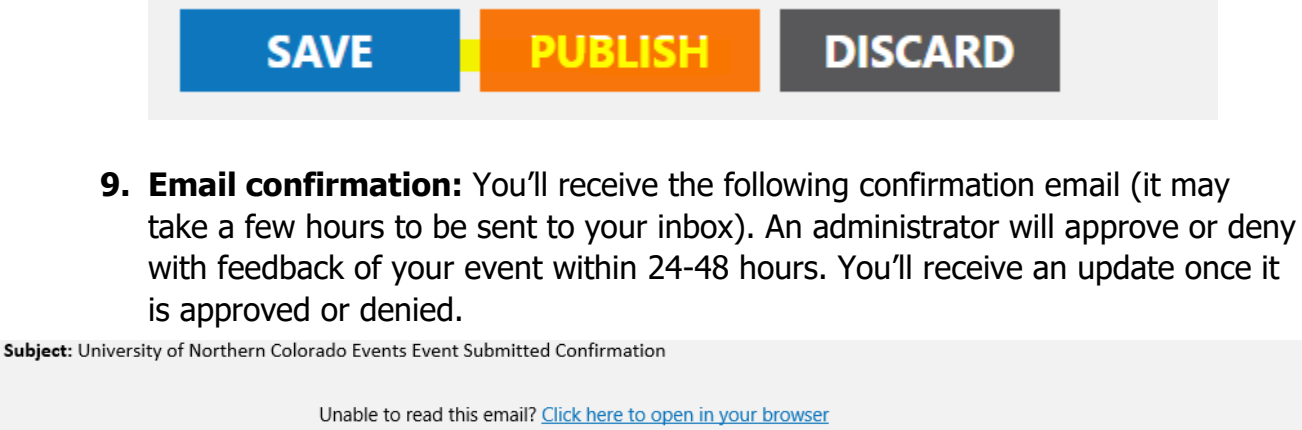

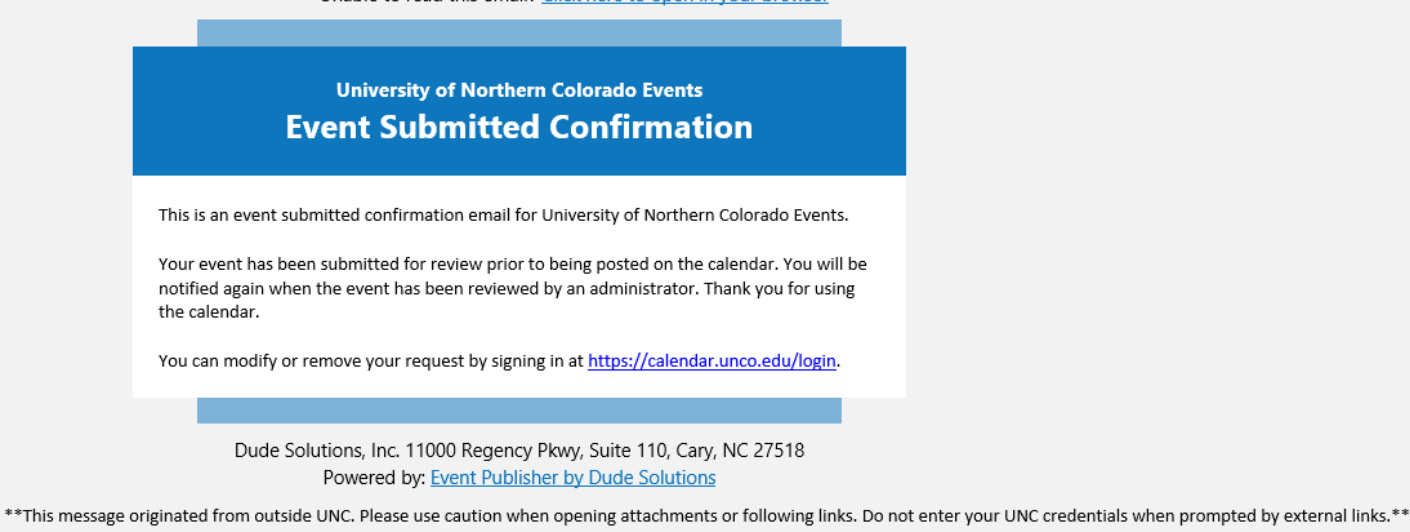

Do you need to modify your event? Easily log back into the calendar and click on your event in the Pending section where you can then modify your event prior to and/or after it is published to the calendar.

> Questions? Email Katie-Leigh Corder at [katieleigh.corder@unco.edu,](mailto:katieleigh.corder@unco.edu) or Nate Haas at [nate.haas@unco.edu](mailto:nate.haas@unco.edu)